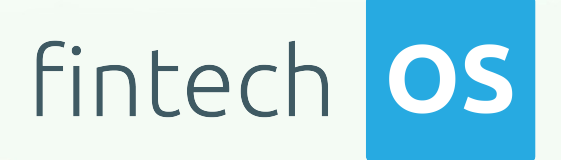

# AriadNext 21.2.2000 User Guide

 $\frac{12.02}{12.02}$  11.

 $10.02$ 

 $12.00$ 

 $10,02$ 

Copyright © FintechOS 2022. All rights reserved.

## TOC

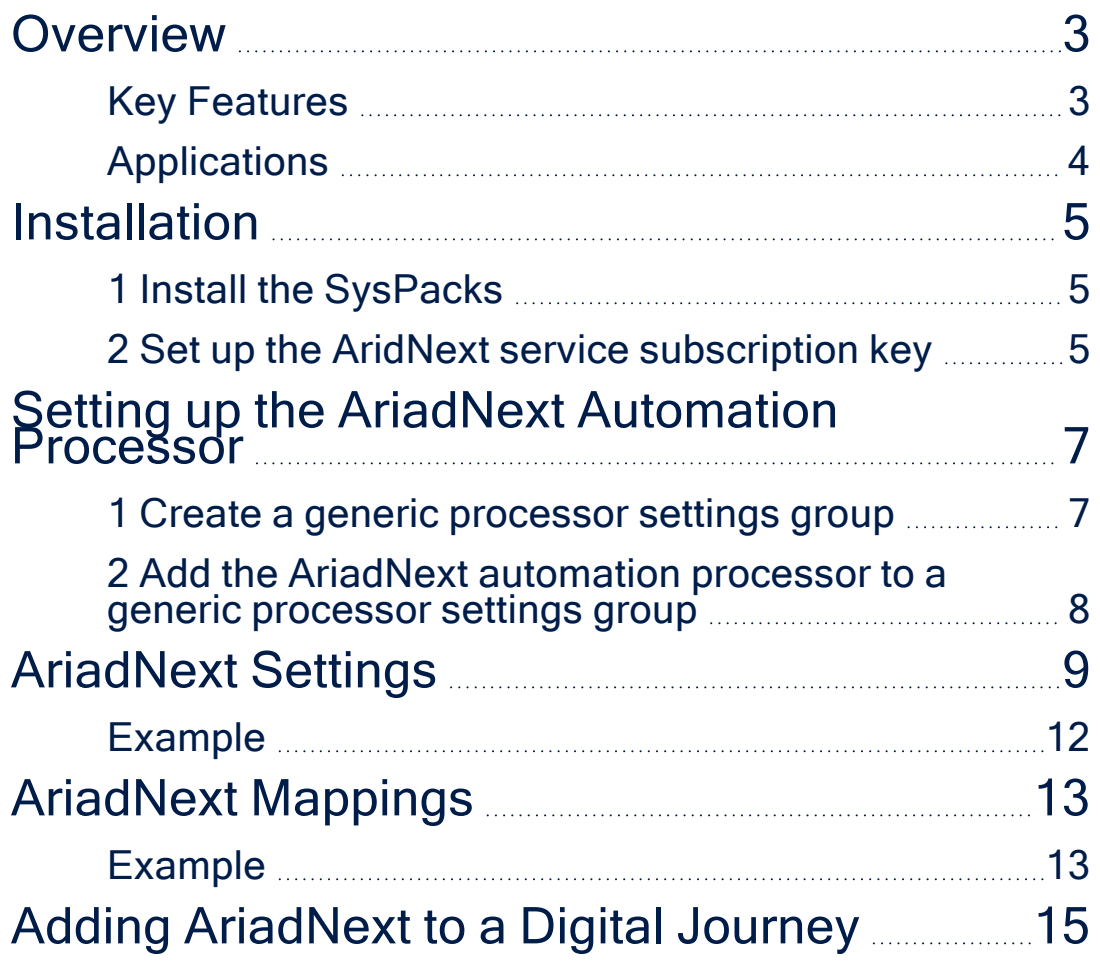

### <span id="page-2-0"></span>**Overview**

The AriadNext automation processor facilities customer verification processes by validating identity documents and automatically populating entity records in FintechOS applications with text extracted from document scans or photos. Customers can take a picture of their ID card or upload an existing one from their device. The identity data is then captured, examined, and validated based on the automation processor's settings. Once the scanning process is complete, the customer's record populates with their personal information.

#### **IMPORTANT!**

All document scans that AraidNext handles are processed and transferred under strict, GDPR compliant, safety policies. Data from AriadNext can be deleted manually from the AriadNext account.

This solution benefits banking and insurance scenarios such as digital onboarding, Know Your Customer (KYC) processes, identity verification processes, and much more.

#### <span id="page-2-1"></span>Key Features

- The ID validation process prevents identity fraud with document verification and facial biometrics.
- Data extracted from documents no longer needs to be added manually.
- Speeds up Know Your Customer (KYC) processes.
- ID cards and documents are captured and checked in real-time without any manual intervention.

### <span id="page-3-0"></span>Applications

AriadNext can be implemented to simplify paper-driven financial or insurance processes, such as:

- Customer onboarding
- Account opening
- Loan applications
- Compliance related processes
- Claims handling
- Mortgage processing

### <span id="page-4-0"></span>Installation

#### **IMPORTANT!**

Before proceeding with the installation, customers must set up an AriadNext account. The user name and password is obtained from the AriadNext platform. Additional information can be discussed with FintechOS sales representatives.

#### <span id="page-4-1"></span>1 Install the SysPacks

Make sure you have the **SysPacks v.21.2.2000** installed on your system. To do so:

- 1. Using a web browser, log in to your FintechOS [Community](https://community.fintechos.com/) account.
- 2. Select the **Relese Hub**.
- 3. Open the **FintechOS 22.W** release.
- 4. Open the **HPFI** folder.
- 5. Download the **SySDigitalSolutionPackages v21.2.2000.zip** archive.
- 6. Unzip the archive and follow the instructions in the **How to install FintechOS SysPacks v21.2.2000.pdf** file to install the SysPacks.

### <span id="page-4-2"></span>2 Set up the AridNext service subscription key

On the FintechOS Portal or B2C environment, open the **web.config** file in a text editor and add the following entries in the <appSettings> section:

<add key="FTOSServicesAriadNextEndpoint" value="https://"/> <add key="FTOSServicesAriadNextAppId" value="AppID"/> <add key

="FTOSServicesAriadNextSubscriptionKey" value="SubscriptionKey"/>

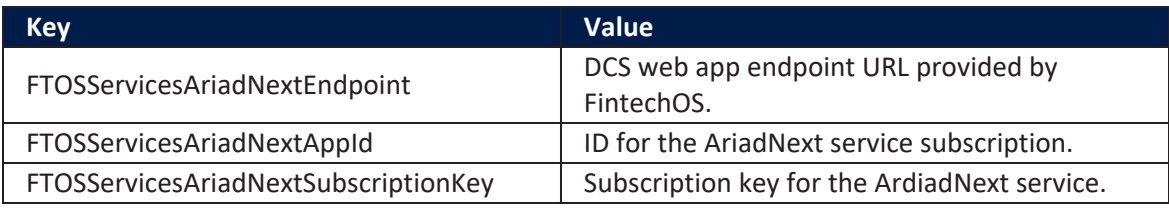

### <span id="page-6-0"></span>Setting up the AriadNext Automation Processor

The AriadNext automation processor consists of a custom flow, a server side script, and two endpoints. Follow the below steps when configuring the processor.

### <span id="page-6-1"></span>1 Create a generic processor settings group

The AriadNext automation processor must be hosted inside a generic processor settings group. A generic processor settings group can include multiple automation processors and is typically used as a container for the automation processors called by a specific digital journey.

If you already have a generic processor settings group you wish to host your AriadNext automation processor, skip to " 2 Add the AriadNext [automation](#page-7-0) processor to a generic [processor](#page-7-0) settings group" on the next page. Otherwise, follow the instructions below to create a new generic processor settings group:

- 1. In Innocation Studio, go to **Main Menu** > **Digital Journeys** > **Digital Flow Processing**. The **Flow Settings List** page opens.
- 2. In the **Flow Settings List** page, click the **Insert** button at the top right corner to add a new digital flow settings group. The **Add Digital Flow Settings** page opens.
- 3. In the **Add Digital Flow Settings** page, enter a **Name** for your digital flow settings group.
- 4. If you already have a digital journey set up where you wish to call the AriadNext automation processor, select it from the **Digital Journey** drop-down box.

<span id="page-7-0"></span>5. Click the **Save and Close** button at the top right corner to save your flow settings group.

### 2 Add the AriadNext automation processor to a generic processor settings group

- 1. In Innocation Studio, go to **Main Menu** > **Digital Journeys** > **Digital Flow Processing**. The **Flow Settings List** page opens.
- 2. In the **Flow Settings List** page, double click the desired digital flow settings group.
- 3. In the **Processor Settings** section, click the **Insert** button.
- 4. Fill in the following fields:

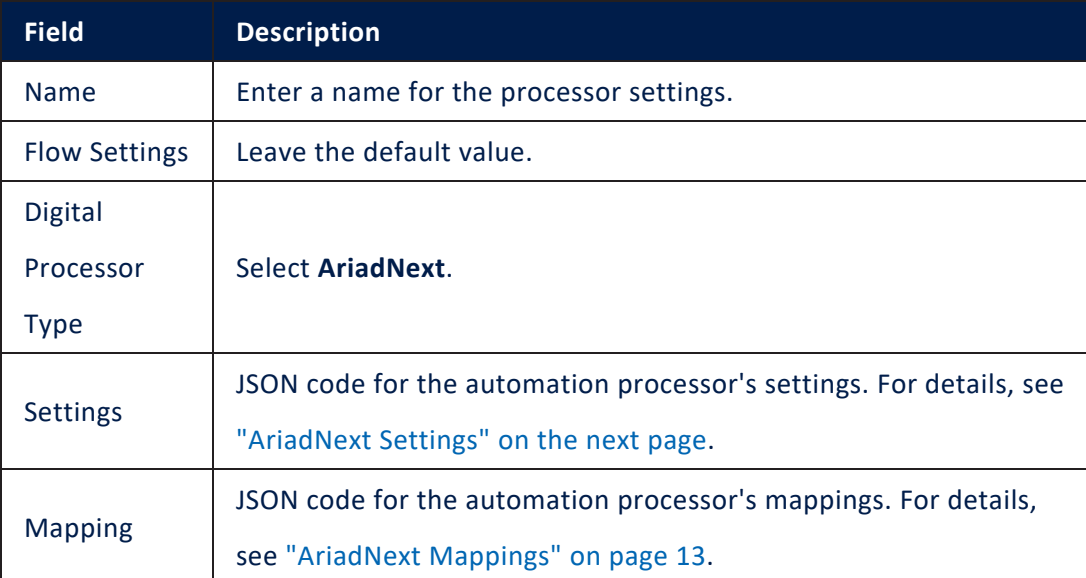

5. Click **Save and Close** at the top right corner of the screen.

### <span id="page-8-0"></span>AriadNext Settings

The AriadNext settings are defined in JSON format as key-value pairs. The following settings are available:

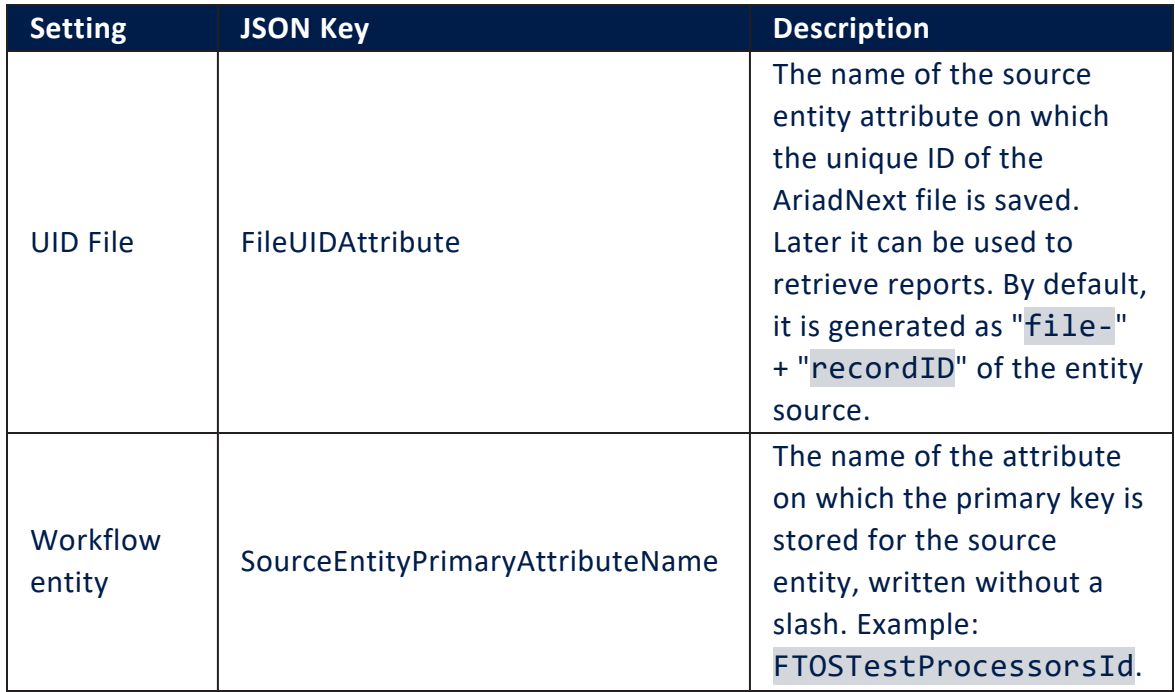

<span id="page-9-0"></span>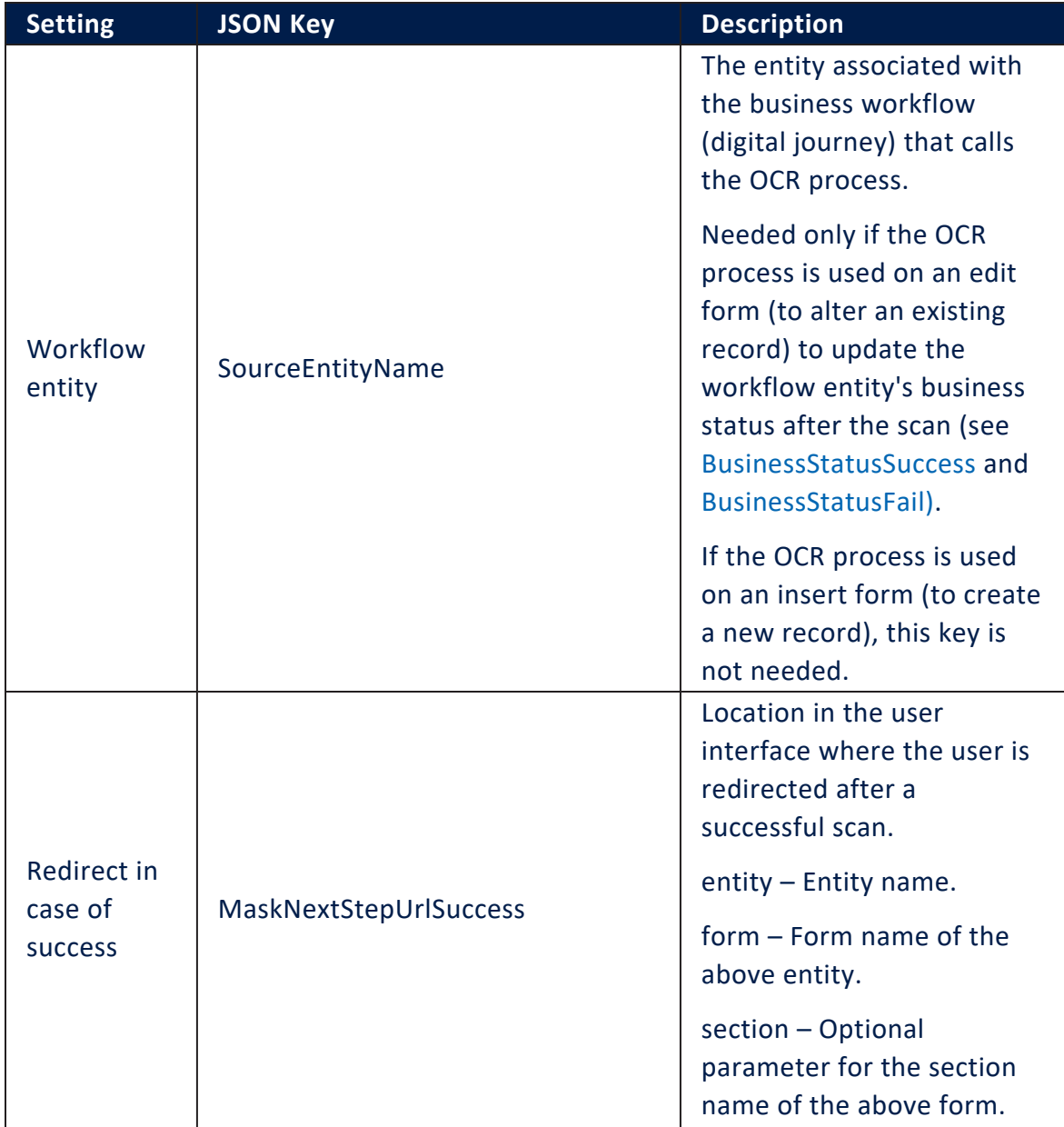

<span id="page-10-2"></span><span id="page-10-1"></span><span id="page-10-0"></span>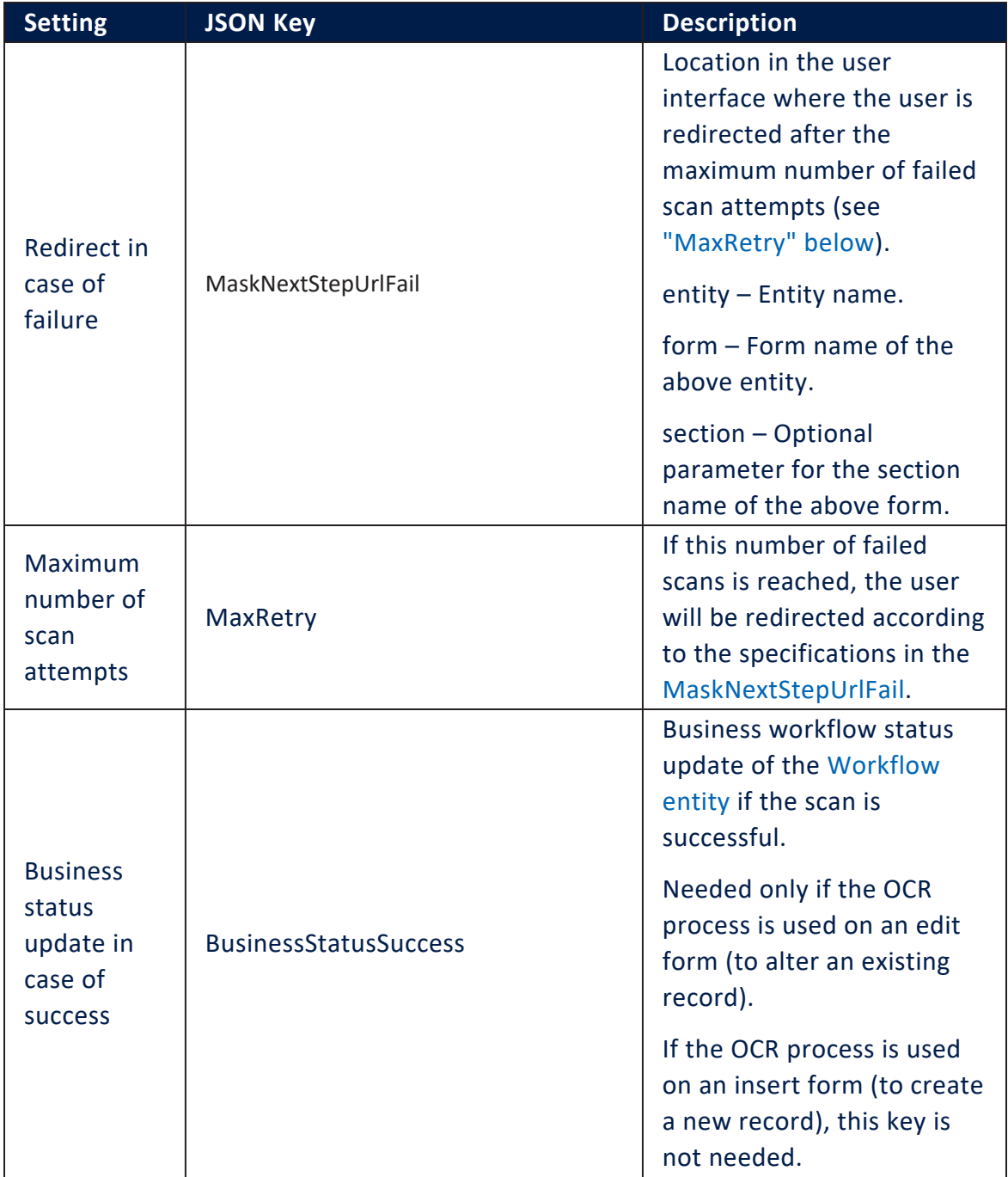

<span id="page-11-1"></span>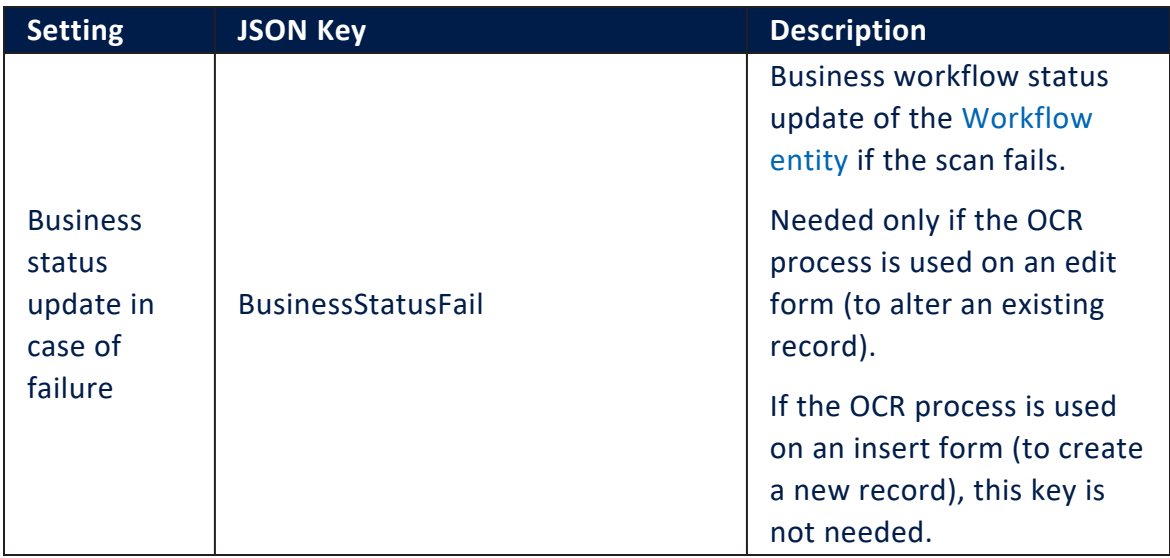

#### <span id="page-11-0"></span>Example

#### Sample JSON code for AriadNext settings

```
{ 
     "FileUIDAttribute": "fileUID",
     "SourceEntityPrimaryAttributeName":
"FTOSTestProcessorsId",
     "SourceEntityName":"FTOS_Test_Processors",
     "maskNextStepURLSuccess":{ 
         "entity":"FTOS_Test_Processors",
         "form":"AriadNext",
         "section":"SuccessStep"
     },
     "maskNextStepURLFail":{ 
         "entity":"FTOS_Test_Processors",
         "form":"AriadNext",
         "section":"ErrorStep"
     }
```
### <span id="page-12-0"></span>AriadNext Mappings

The AriadNext mappings match the field names as returned by the OCR processor (keys) with the populated entities' attributes (values).

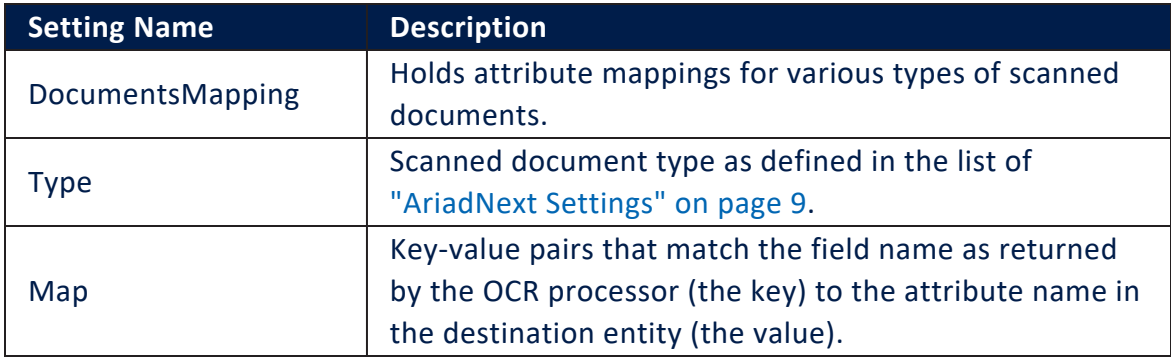

### <span id="page-12-1"></span>Example

#### Sample JSON code for AriadNext mappings

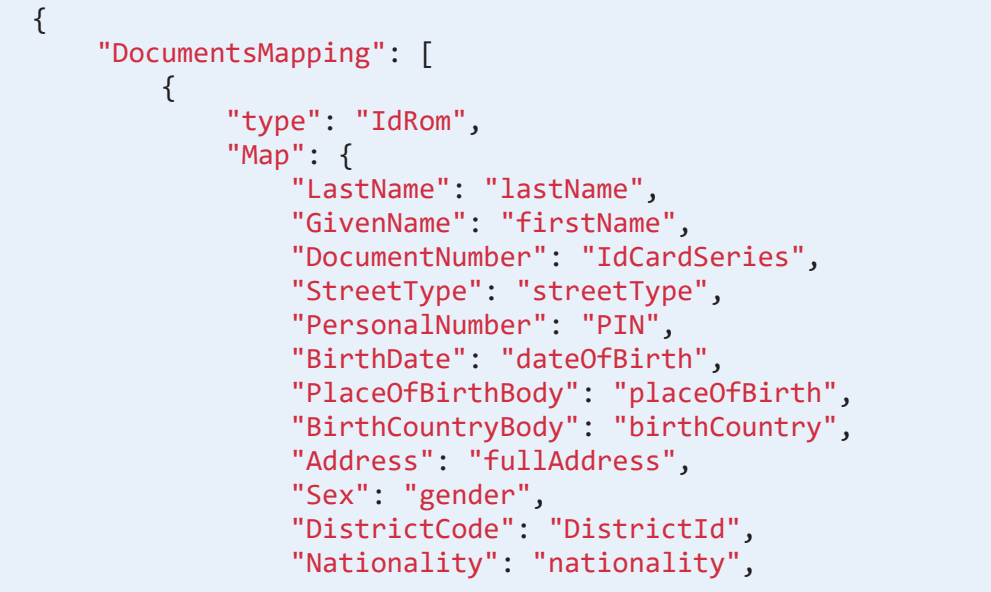

```
 "City": "CityId",
                  "Street": "StreetName",
                  "StreetNo": "StreetNo",
                  "Storey": "FloorNo",
                  "Stairway": "Stairway",
                  "ApartmentNo": "ApartmentNo",
                  "ApHouse": "BuildingNo",
                  "IssuedBy": "IdIssueInstitution",
                  "IssuedAt": "IdIssueDate",
                  "IssuedUntil": "IdExpirationDate",
                  "IssuingCountry": "issuingCountry"
             }
         }
     ]
}
```
## <span id="page-14-0"></span>Adding AriadNext to a Digital Journey

- 1. Open the digital journey in Innocation Studio.
- 2. Make sure that the form you want to populate includes a button to call the AriadNext automation processor.
- 3. Click the **Advanced** tab.
- 4. Click the **After Events** subtab.
- 5. Add the following code in the **After Events** window:

```
var dfpHelper = ebs.importClientScript('FTOS.DFP');
var p = {};
p.flowSettingsName = formData.FlowSettings;
p.processorSettingsType = 'AriadNext';
p.processorSettingsName='AriadNext_Settings';
var recordId = formData.id;
var rec2= ebs.getCurrentEntityId();
ebs.callActionByName("FTOS_DFP_FlowProcessorSettingsByType",
p, function(e)
     {
         var processorSettingsId =
e.UIResult.Data.ProcessorSettingsId;
         dfpHelper.loadComponent("FTOS_DFP_AriadNext",
processorSettingsId, ebs.getCurrentEntityId(), false);
     });
```
6. Click the **Save and Close** button at the top right corner to save the digital journey.